logger as shown below:

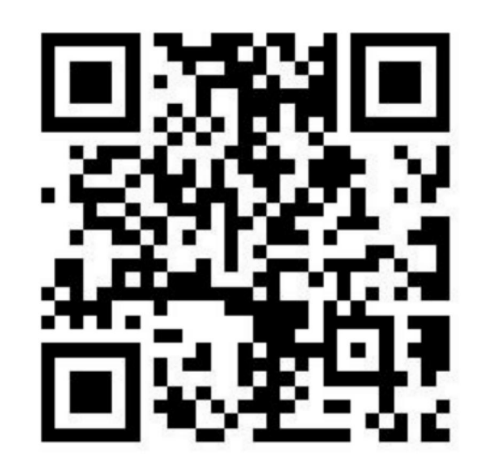

**4.** Scan the QR code on your ShineWiFi-X

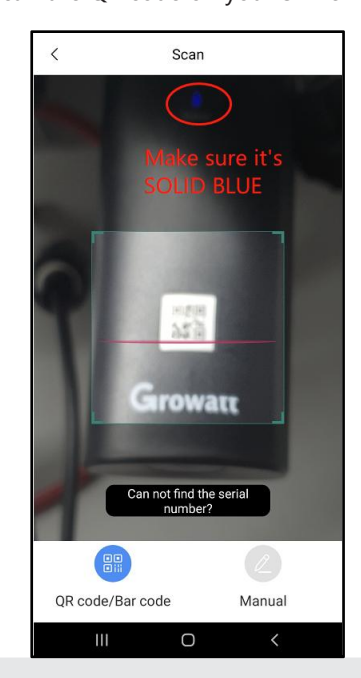

**5.** Select the corresponding server of your ShineWiFi-X

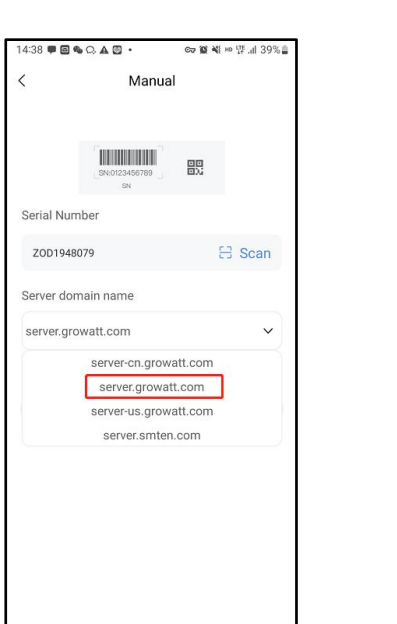

 $\bigcirc$ 

3 Q P @ & Q A

念 GROWATT007

 $\widehat{\mathbb{R}}$  MGD

<u>ිම</u> MGD\_5G

 $\widehat{\mathbb{R}}$  MMI DS12345

<u>ିଲ୍</u> SGK0CCN017

<sub>3</sub> TAG0A31002

 $\mathbf{III}$ 

 $\Box$ 

<sup>ରୁ</sup> GROWATT007 5G

 $\langle$  Wi-Fi

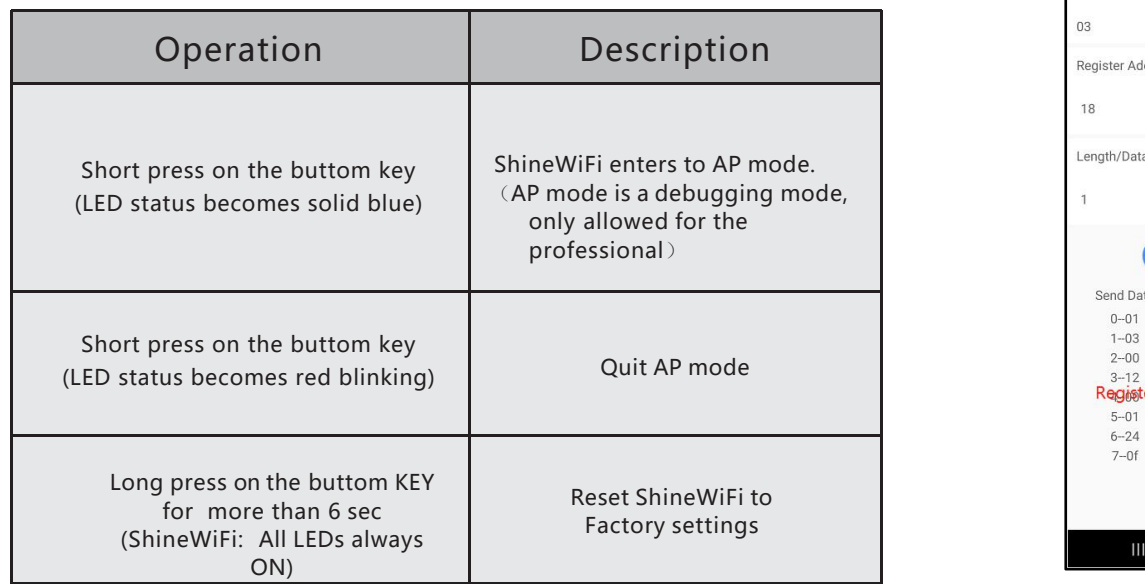

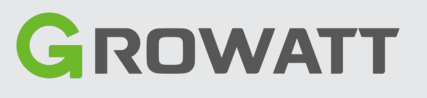

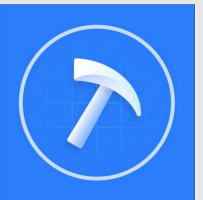

# **Growatt ShineTools Quick Installation**

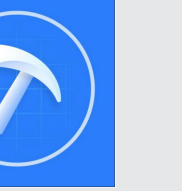

## **Step1.** Connection between inverter and ShineWiFi/USB-WiFi module

1. Connect your ShineWiFi /USB-WiFi Module to your inverter

2. Download ShineTools in your phone (You can scan the QR code on the right or search ShineTools on the App store /Play Store)

3. In this manual we will take ShineWiFi-X for example, First of all, pls make sure your ShineWiFi-X is with the latest firmware 3.1.0.2 or a later version

7. Tap Go to set to connect the Hotspot name of your ShineWiFi-X

Local Commissioning

ZOD1948079

Z0D1948079

Next

 $\qquad \qquad \Leftrightarrow \qquad \qquad \blacksquare \qquad \blacklozenge \qslant \qquad \qquad \blacksquare \qquad \qquad \blacksquare \qquad \qquad \blacksquare \qquad \qquad \blacksquare$ 

to set

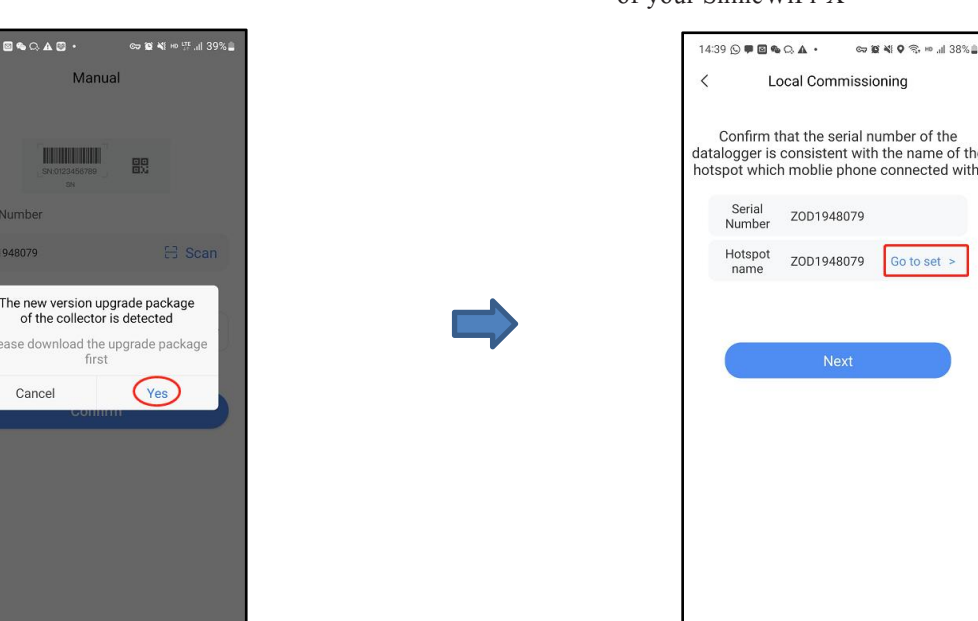

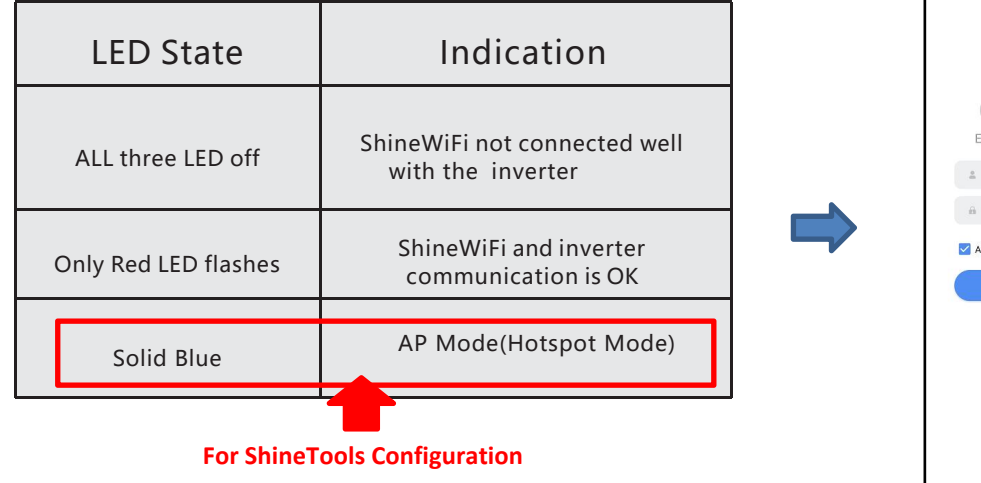

### **10.** Choose the corresponding model of your inverter and then you will be able to read and change its settings

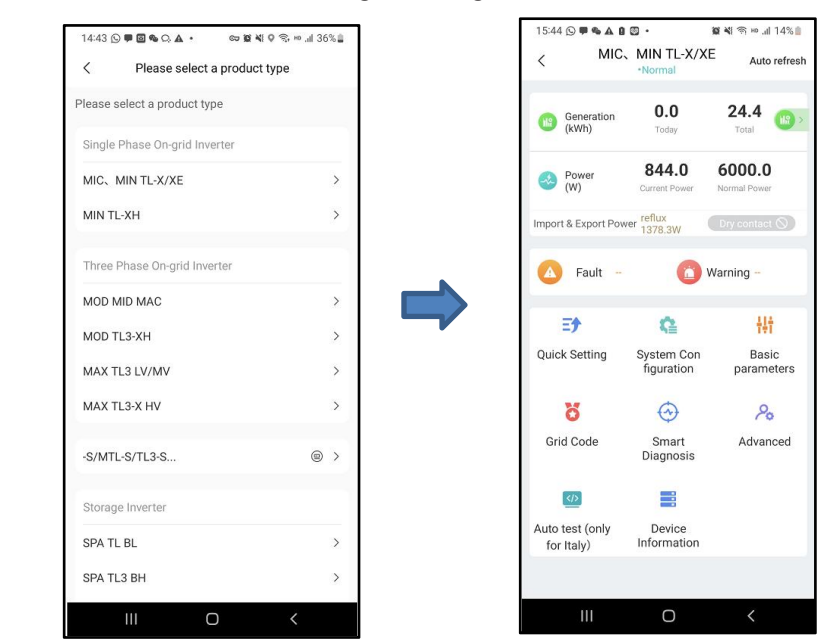

When you have finished using ShineTools and want to use Shinephone to<br>monitor your inverter, you just need to short press on the buttom key on your<br>ShineWiFi-X, and it will exit AP mode and then you'll be able to configure

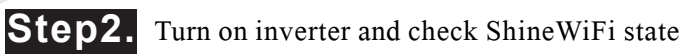

After installing the ShineWiFi module, turn on the inverter, it 1. Open ShineTools and tap O&M User<br>means it 's normal if the LED is red blinking or solid blue. End User is just for monitoring data, they can only change

## **6.** Tap Yes if it's available for a new version of ShineTools upgrade package

, . . . . .

Cancel

 $\bigcirc$ 

## **Advace Setting**

## **Appendix: ShineWiFi Buttom Key Description**

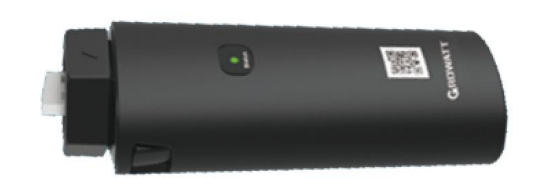

**USB-WiFi**(**Only for ShineTools** 【Android & iOS】 **ShineWiFi-X**(**For ShineTools & ShinePhone**)

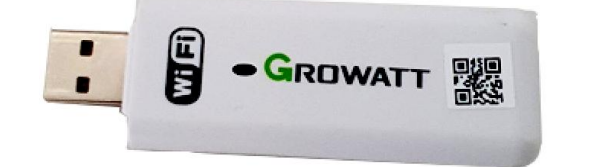

**-Local Commissioning**)

**8.** Tap the SN of your ShineWiFi-X, and then input the PIN

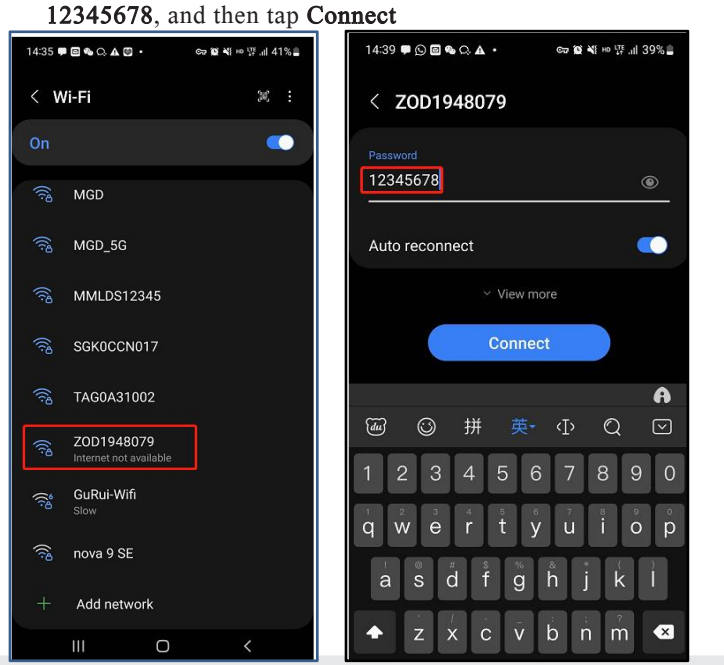

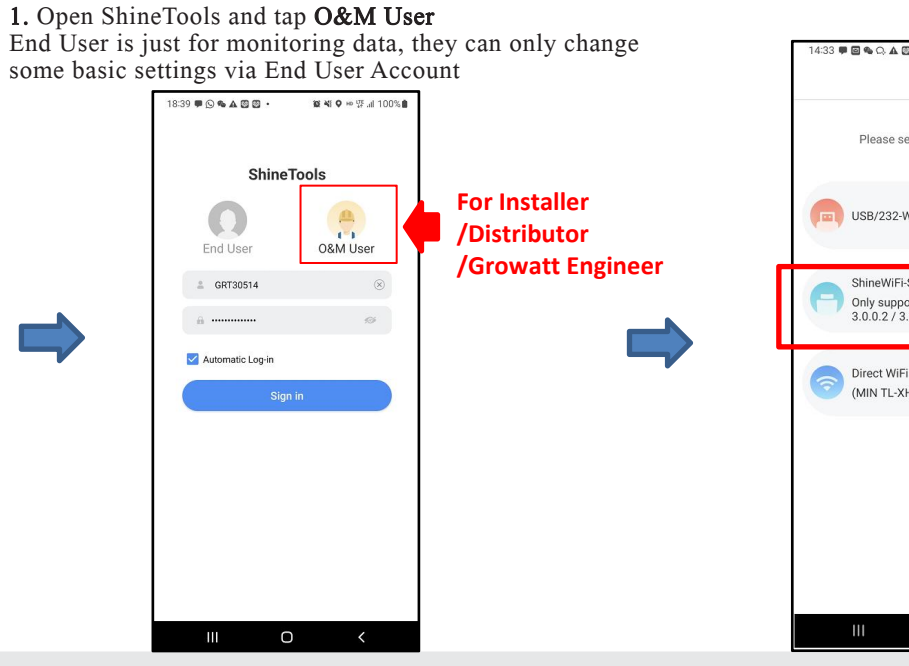

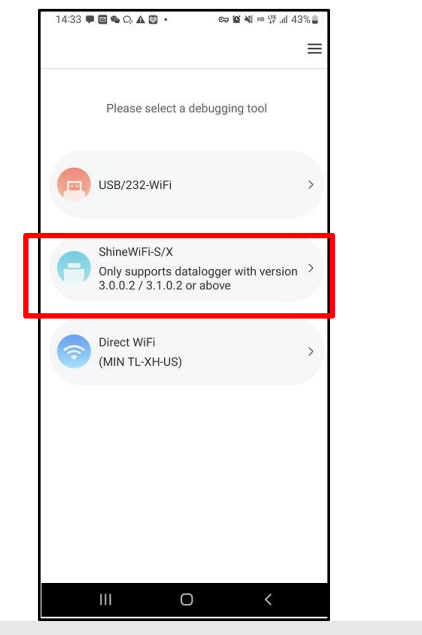

2. Open ShineTools and select the correct model of your data<br>logger as shown below:  $\frac{3. \text{Short-press on the bottom button on your Shine WiFi-X to make it enter AP mode as per the guidance below. After it}$ **Step3.** Logging in to ShineTools **the Tools tep: 2.** Open ShineTools and select the correct model of your data make it enter AP mode as per the guidance below. After it logger as shown below:<br>**1. Community and ShineTo** 

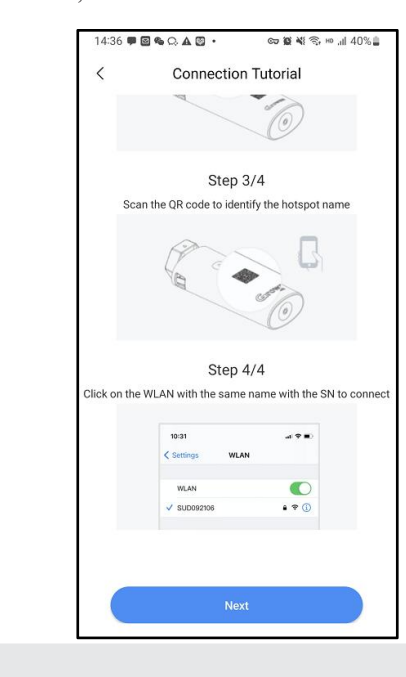

**9.** Tap Back Icon for several times till you return to your ShineTools, then tap **Next**

 $\mathbb{R}^2$ 

 $\sigma$  .  $\blacksquare$ 

14:39 ⊙ ♥ ◙ ጫ C, ▲ ・ ∞ ◙ ኛ 0 % … .⊪ 38% ¦

Local Commissioning

Confirm that the serial number of the

ZOD1948079

Nex

O

talogger is consistent with the name of th<br>tspot which moblie phone connected with

ZOD1948079 Go to set >

### **Read and Write Register Values:** 1. Command Type 03: Read Holding Register 2. Command Type 06: Write Single Register 3. Command Type 04: Read Input Register

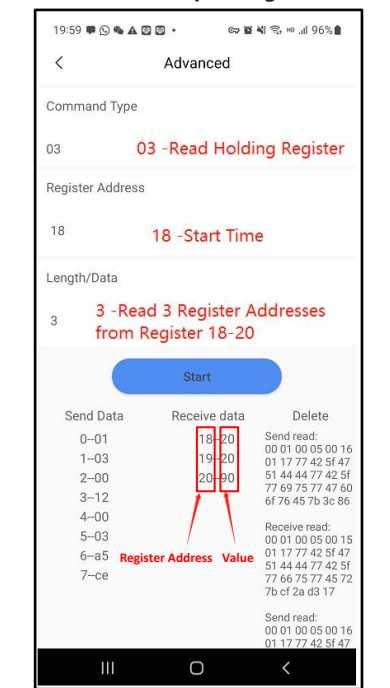

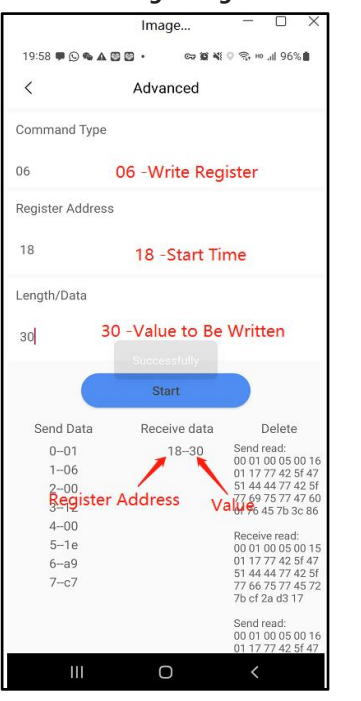

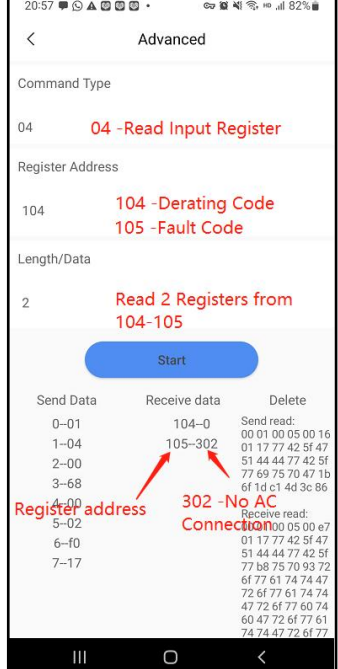

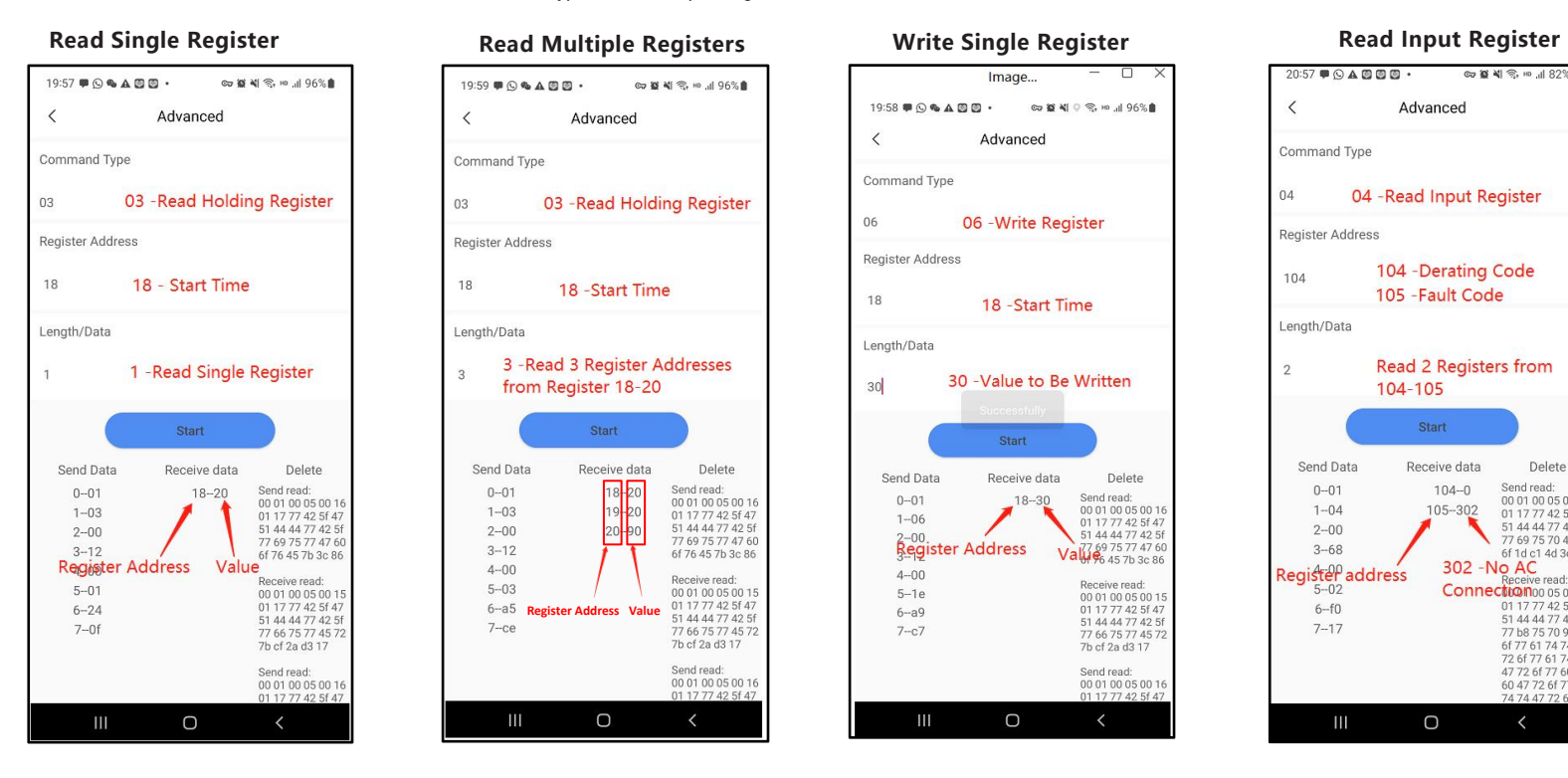